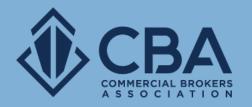

# MANAGING SEARCH RESULTS

In this guide, we will review how to use and share the results from your sale and lease searches.

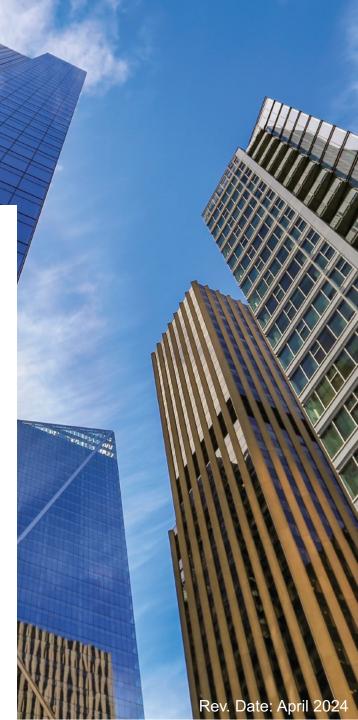

## **VIEWING YOUR SEARCH RESULTS**

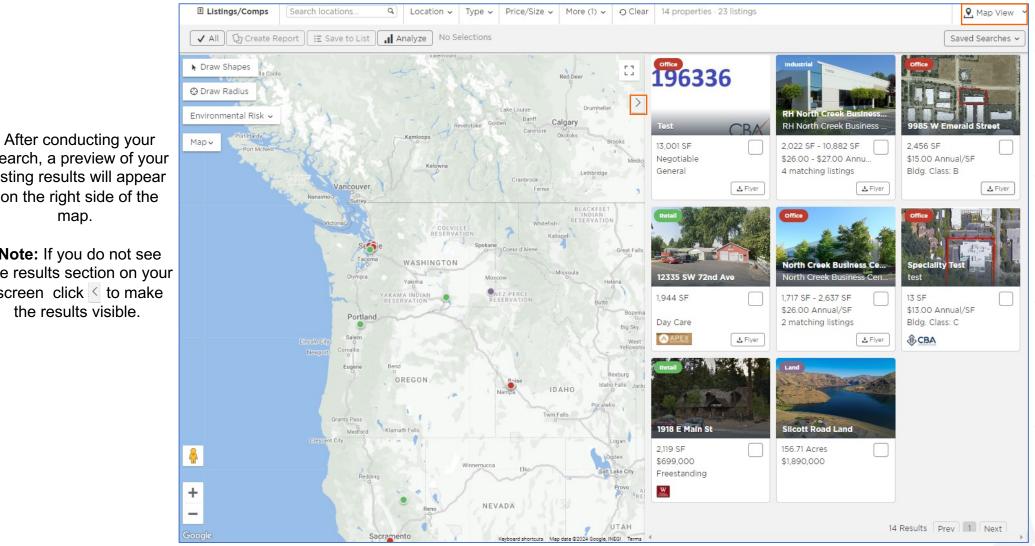

This is the map view, you can switch your view by clicking "Map" and then select a different view option.

search, a preview of your listing results will appear on the right side of the map.

Note: If you do not see the results section on your screen click < to make the results visible.

## **VIEWING YOUR SEARCH RESULTS**

When you perform your search, you are automatically at the map view however by selecting "Grid", "Table" or "List" you will be able to change how you view your results.

The grid and list views allow you to sort your listings, you cannot choose a sorting method using the map view.

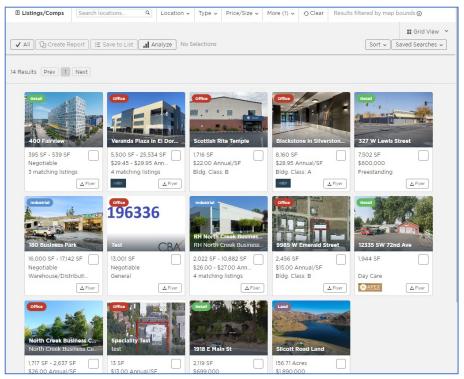

### Grid View

Select the grid view to see your results side by side. This view allows you to choose a method to sort your search results by.

|        |                                                           |                             |       |                        |            |                           |            |       |               |        | E List View      |
|--------|-----------------------------------------------------------|-----------------------------|-------|------------------------|------------|---------------------------|------------|-------|---------------|--------|------------------|
| / All  | Create R                                                  | eport 🗄 🗄 Save to List      | Anal  | /ze No S               | Selections |                           |            | Group | o by Property | Sort 🗸 | Saved Searches   |
|        | Veranda Plaza                                             | in El Dorado Business Car   | n     |                        |            |                           |            |       |               |        |                  |
|        |                                                           | Way (Ste. TBD), Meridian,   |       |                        |            |                           | Avail 11/1 | /22   |               |        |                  |
|        | Office For L                                              | .ease 💄                     | 25,5  | i34 +/- Ava            | ail \$29.9 | 5/SF/yr, Full Se          | rv         |       |               | Cha    | rlene VanOstrand |
| _      |                                                           | in El Dorado Business Car   |       |                        |            |                           |            |       |               |        |                  |
|        |                                                           | Way (Ste. TBD), Meridian,   |       |                        |            |                           | Avail 11/1 | /22   |               |        |                  |
|        | <ul> <li>Office For L</li> </ul>                          | .ease 1                     | 6,30  | 05 Avail SF            | \$29.4     | 5/SF/yr, Full Se          | rv         |       |               | Cna    | rlene VanOstrand |
|        |                                                           | in El Dorado Business Car   |       |                        |            |                           |            |       |               |        |                  |
|        | <ul> <li>Office For L</li> </ul>                          | Way (Ste. TBD), Meridian,   |       |                        |            | 03/mo<br>5/SF/yr, Full Se | Avail 11/1 | /22   |               | Cha    | rlene VanOstrand |
|        | • Office For E                                            | ease 1                      | 10,6  | 40 +/- Ava             | 111 \$29.4 | o/or/yr, rull se          | rv         |       |               | Cha    | nene vanostranu  |
| _      |                                                           | in El Dorado Business Car   |       |                        |            |                           |            |       |               |        |                  |
|        |                                                           | Way (Ste. TBD), Meridian,   |       |                        |            |                           | Avail 11/1 | /22   |               | ch -   | rlene VanOstrand |
|        | <ul> <li>Office For L</li> </ul>                          | .ease 1                     | 11,74 | 5 +/- Avai             | ISF \$29.4 | 5/SF/yr, Full Se          | rv         |       |               | Cha    | riene VanOstrand |
| _      | Scottish Rite                                             |                             |       |                        |            |                           |            |       |               |        |                  |
|        | 1207 N 152nd 9<br>Office For L                            | St, Shoreline, WA           |       |                        | ig \$3,146 |                           | Avail 4/1  | 2/22  |               |        |                  |
|        | <ul> <li>Office For L</li> </ul>                          | .ease 1                     | 1,710 | S Avail SF             | \$22.0     | 0/SF/yr, NNN              |            |       |               | Step   | ohen Kikikis     |
| _      |                                                           | Silverstone Park, Suite 130 |       |                        |            |                           |            |       |               |        |                  |
|        | <ul> <li>1820 S. Silvers</li> <li>Office For L</li> </ul> | tone Way , Meridian, ID     |       |                        | g \$19,68  |                           |            |       |               | ch -   | rlene VanOstrand |
|        | • Office For L                                            | ease 🛓                      | 8,10  | 0 Avail SF             | \$28.9     | 5/SF/yr, Full Se          | r vi       |       |               | Cha    | nene vanostrand  |
|        | 400 Fairview,                                             |                             | _     |                        |            |                           |            |       |               |        |                  |
| $\Box$ | <ul> <li>400 Fairview /</li> <li>Retail For L</li> </ul>  | Ave N, Seattle, WA          |       | 636 Buildi<br>Avail SF |            | tiable, NNN               | Avail 5/2  | /23   |               | 1      | ra Miller        |
|        | <ul> <li>Retail For L</li> </ul>                          | ease 1                      | 228   | Avail SF               | Nego       | tiable, minin             |            |       |               | Lau    | a miller         |
| _      | 400 Fairview,                                             |                             |       |                        |            |                           |            |       |               |        |                  |
| $\cup$ |                                                           | Ave N, Seattle, WA          |       | 636 Buildi             |            |                           | Avail 5/2  | /23   |               |        |                  |
|        | Retail For L                                              | ease 🔟                      | 537   | Avail SF               | Nego       | tiable, NNN               |            |       |               | Lau    | ra Miller        |
| _      | 400 Fairview,                                             | Suite 102                   |       |                        |            |                           |            |       |               |        |                  |
|        |                                                           | Ave N, Seattle, WA          |       | 636 Buildi             |            |                           | Avail 5/2  | /23   |               |        |                  |
|        | Retail For L                                              | ease 🧘                      | 395   | Avail SF               | Nego       | tiable, NNN               |            |       |               | Lau    | ra Miller        |
|        | 327 W Lewis S                                             | Street                      |       |                        |            |                           |            |       |               |        |                  |

List View

Select the list view and ungroup by property to quickly review listing details. This view allows you to choose a method to sort your search results by.

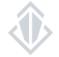

## **VIEWING YOUR SEARCH RESULTS**

**Table View** 

| l Lis | stings/Comps Search locations               | Q              | Loc     | ation v Type v | Price/Size 🗸 N | 1ore (1) 🗸 🕤 Clear | 14 properties · 23  | istings Resu | ults filtered by map bour | nds 🛞             |                |                      |             |                     |              | Table View   |
|-------|---------------------------------------------|----------------|---------|----------------|----------------|--------------------|---------------------|--------------|---------------------------|-------------------|----------------|----------------------|-------------|---------------------|--------------|--------------|
| ✓ A   | 🛛 💭 Create Report 🛛 🗄 Save to Lis           | t][_ <b></b> ] | Analyze | e 🗠 Export 🛛 N | o Selections   |                    |                     |              |                           |                   |                |                      | 🖌 🖉 🖉       | gs 🗸 📔 Edit Columns | ✓ Sort ✓ Sat | ved Searches |
|       | Address                                     | Floor          | Suite   | Primary Use    | Listing Type   | Sublease           | Title               | Divisible    | Available Space           | Minimum Divisible | Max Contiguous | Price                | Leased Rate | Lease Signed Date   | Lease Type   | Building St  |
|       | 1800 S. Bonito Way (Ste. TBD), Meridian, ID | 3rd            | TBD     | Office         | For Lease      |                    | Veranda Plaza       |              | 25,534 SF                 | 6,000 SF          |                | \$29.95 Annual/SF    |             |                     | Full Service | Existing     |
|       | 1800 S. Bonito Way (Ste. TBD), Meridian, ID | 2nd            | TBD     | Office         | For Lease      |                    | Veranda Plaza       |              | 6,305 SF                  |                   |                | \$29.45 Annual/SF    |             |                     | Full Service | Existing     |
|       | 1800 S. Bonito Way (Ste. TBD), Meridian, ID | 1st            | South   | Office         | For Lease      |                    | Veranda Plaza       |              | 10,840 SF                 | 5,500 SF          |                | \$29.45 Annual/SF    |             |                     | Full Service | Existing     |
|       | 1800 S. Bonito Way (Ste. TBD), Meridian, ID | lst            | North   | Office         | For Lease      |                    | Veranda Plaza       |              | 11,745 SF                 | 6,028 SF          |                | \$29.45 Annual/SF    |             |                     | Full Service | Existing     |
|       | 1207 N 152nd St, Shoreline, WA              | 1              |         | Office         | For Lease      |                    | Medical/Office Spa  |              | 1,716 SF                  |                   |                | \$22.00 Annual/SF    |             |                     | NNN          | Existing     |
|       | 1820 S. Silverstone Way , Meridian, ID      | 1st            | 130     | Office         | For Lease      |                    | Blackstone buildin  |              | 8,160 SF                  |                   |                | \$28.95 Annual/SF    |             |                     | Full Service | Existing     |
|       | 400 Fairview Ave N, Seattle, WA             | 1              | Suit    | Retail         | For Lease      |                    | The Hall at 400 Fai |              | 539 SF                    |                   |                |                      |             |                     | NNN          | Existing     |
|       | 400 Fairview Ave N, Seattle, WA             | 1              | 107     | Retail         | For Lease      |                    | The Hall at 400 Fai |              | 537 SF                    |                   |                |                      |             |                     | NNN          | Existing     |
|       | 400 Fairview Ave N, Seattle, WA             | 1              | Suit    | Retail         | For Lease      |                    | The Hall at 400 Fai |              | 395 SF                    |                   |                |                      |             |                     | NNN          | Existing     |
|       | 327 W Lewis St, Pasco, WA                   |                |         | Retail         | For Sale       |                    | PRICE REDUCED       |              | 7,502 SF                  |                   |                | \$600,000            |             |                     |              | Existing     |
|       | 18025 Hwy 99, Edmonds, WA                   | Gro            |         | Flex/R&D       | For Lease      |                    | 16,000 SF Light Mf  | Yes          | 17,142 SF                 | 16,000 SF         |                |                      |             |                     | Net NNN      | Existing     |
|       | 321 test address, Test Town, WA             | 31             | 3101    | Industrial     | For Lease      |                    | Edited Test Lease L |              | 13,001 SF                 |                   |                |                      |             |                     | Other        | Existing     |
|       | 11822 North Creek Pkwy N, Bothell, WA       | 1st            | Suit    | Industrial     | For Lease      |                    | Suite 6-110         |              | 2,398 SF                  |                   | 10,882 SF      | \$26.00 - \$27.00 An |             |                     | NNN          | Existing     |
|       | 11822 North Creek Pkwy N, Bothell, WA       | 1st            | 6-109   | Industrial     | For Lease      |                    | 6-109               |              | 2,022 SF                  |                   | 10,882 SF      | \$26.00 - \$27.00 An |             |                     | NNN          | Existing     |
|       | 11822 North Creek Pkwy N, Bothell, WA       | 1st            | 6-10    | Industrial     | For Lease      |                    | 6-107/108           |              | 4,045 SF                  | 4,045 SF          | 10,882 SF      | \$26.00 - \$27.00 An |             |                     | NNN          | Existing     |
|       | 11822 North Creek Pkwy N, Bothell, WA       | 1st            | Suit    | Industrial     | For Lease      |                    | Suite 6-106         |              | 2,417 SF                  |                   | 10,882 SF      | \$26.00 - \$27.00 An |             |                     | NNN          | Existing     |
|       | 9985 W Emerald St, Boise, ID                |                | 9985    | Office         | For Lease      |                    | Westpark Corporat   |              | 2,456 SF                  |                   |                | \$1.25 Monthly/SF    |             |                     | NNN          | Existing     |
|       | 12335 SW 72nd Ave, Portland, OR             |                |         | Retail         | For Sale       |                    | 12335 SW 72nd       |              | 1,944 SF                  |                   |                | Negotiable           |             |                     |              | Existing     |
|       | 11714 North Creek Pkwy N, Bothell, WA       | 1              | 135     | Office         | For Lease      |                    | 11714 North Creek   |              | 2,637 SF                  |                   |                | \$26.00 Annual/SF    |             |                     | NNN          | Existing     |
|       | 11714 North Creek Pkwy N, Bothell, WA       | 1              | 125     | Office         | For Lease      |                    | 11714 North Creek   |              | 1,717 SF                  |                   |                | \$26.00 Annual/SF    |             |                     | NNN          | Existing     |
|       | 111 - 112 N Test St SW, Gig Harbor, WA      |                |         | Office         | For Lease      |                    | Test Mom Listing    |              | 13 SF                     |                   |                | \$13.00 Annual/SF    |             |                     | Other        | Existing     |
|       | 1918 E Main St, Quincy, CA                  | 1              |         | Retail         | For Sale       |                    | 1918 E Main St      |              |                           |                   |                | \$699,000            |             |                     |              | Existing     |
|       | Silcott Rd, Clarkston, WA                   |                |         | Land           | For Sale       |                    | Silcott Rd          |              |                           |                   |                | \$1,890,000          |             |                     |              |              |

Table View is a spreadsheet-like option that makes browsing and comparing properties and listings easy.

You can adjust the information provided in this view by editing the columns and you can choose to view the data at either a property or listing level.

You can also export this data into a CSV file.

## **VIEWING INDIVIDUAL LISTINGS**

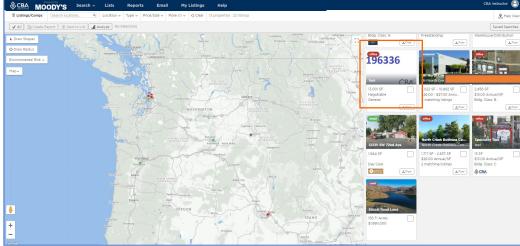

If you would like to review the property or listing details prior to running a report, you can click on the box or line containing the listing from your results.

This should open a new side screen with the property highlights at the top as well as an image of the property. Under these items you will find the listing details. From this screen, you can pull a report for this listing using the **Generate Report** button.

If you would like to see the street view of this property you can select **Zoom** on the listing preview screen.

If you would like to review the property details for a listing, you can select **View Details** 

If you have finished with previewing the property and would like to go back to your results simply click the **X** on the upper right-hand side.

| Zoom<br><b>'est</b><br>2133 113th Ave NE, Kirkland,                                                                                     | ₩A 98034 ₽:                                                                             | < Pr                                                                                        | revious Next >                                 |
|----------------------------------------------------------------------------------------------------|-----------------------------------------------------------------------------------------|---------------------------------------------------------------------------------------------|------------------------------------------------|
| Property Highlights                                                                                                    |                                                                                         | Office                                                                                      | 2 photos                                       |
| Туре                                                                                                    | Office: General                                                                         | 1963                                                                                        | 36                                             |
| Size 123,12                                                                                                    | 23 SF, 3.42 Acres                                                                       | 1300                                                                                        | 50                                             |
| Percent Occupied                                                                                                    | 100%                                                                                    |                                                                                             |                                                |
| Building Class                                                                                                    | с                                                                                       | -                                                                                           | 0.5.4                                          |
|                                                                                                    | ≔ View Details                                                                          | _                                                                                           | CBV                                            |
| urrently Available                                                                                                    |                                                                                         |                                                                                             | Select                                         |
|                                                                                                    |                                                                                         |                                                                                             |                                                |
| Industrial For Lea     Floor 31, Suite 3101                                                                                             |                                                                                         | 13,001 SF<br>Negotiable<br>ফ্ব Generate Repor                                               | ∧ Collap:<br>t                                 |
| Floor 31, Suite 3101                                                                                                    |                                                                                         | Negotiable                                                                                  |                                                |
| Floor 31, Suite 3101<br>view Details                                                                                                    |                                                                                         | Negotiable                                                                                  |                                                |
| Floor 31, Suite 3101<br>View Details<br>Listing Details                                                                                 | L Download Flyer                                                                        | Negotiable<br>S Generate Repor                                                              |                                                |
| Floor 31, Suite 3101<br>View Details<br>Listing Details<br>Asking Rate<br>Total Available                                               | L Download Flyer                                                                        | Negotiable<br>S Generate Repor<br>Commission                                                | 3.1% te                                        |
| Floor 31, Suite 3101<br>View Details<br>Listing Details<br>Asking Rate<br>Total Available                                               | L Download Flyer                                                                        | Negotiable<br>© Generate Repor<br>Commission<br>Rent Esc. Type                              | 3.1% te                                        |
| Floor 31, Suite 3101<br>View Details<br>Listing Details<br>Asking Rate<br>Total Available<br>Rent Esc. Desc. Differe                    | Download Flyer     Negotiable     13,001 SF nt Escalated Rent                           | Negotiable<br>© Generate Repor<br>Commission<br>Rent Esc. Type<br>Lease Type<br>Lease Terms | 3.1% te<br>C<br>Oth                            |
| Floor 31, Suite 3101<br>ii View Details<br>Listing Details<br>Asking Rate<br>Total Available<br>Rent Esc. Desc. Differe<br>Expense Type | Download Flyer     Negotiable     13,001 SF nt Escalated Rent     Tax & CAMs     \$1.30 | Negotiable<br>© Generate Repor<br>Commission<br>Rent Esc. Type<br>Lease Type<br>Lease Terms | 3.1% te<br>C<br>Oth<br>fairly complicated term |

5

## **VIEWING PROPERTY DETAILS**

If you would like to review the property details for a listing, you can select "View Details" from the listing preview from your search map.

There are several sections within the property detail page:

**Details** shows the property information regarding the land and building(s) that we have on file for this space.

Listings shows any active sale/lease listings at this property record

History shows any inactive listings we have on file for this property

Tenants shows the businesses located within this property

Contacts show who is leasing the space or who owns it

**Performance** preview some key performance indicators such as asking rent and vacancy trends

This section also allows you to pull geospatial reports directly relating to the property via the **Property Report** button all the way at the bottom of the page.

When you are done with this page simply click **Back** and then once you are back to the preview screen select the X to close the property preview and view all search results.

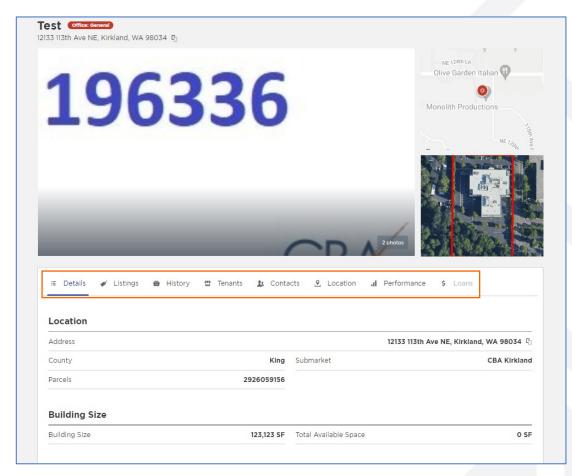

## **CREATING A LISTING REPORT**

The first step to creating a report is to select the listings you would like to include.

Click on the blank square next to the individual listing you would like to include in your report. Once you have clicked on the box it will be filled with a checkmark.

If your search has yielded below 250 results you can also use the ✓ **All** on the gray toolbar above your results to include all search results in your report.

Once you have finished selecting the listings you would like to include in your report then select the **Create Report.** 

**Note:** You can tell how many properties and listings you have selected on the gray toolbar above your results

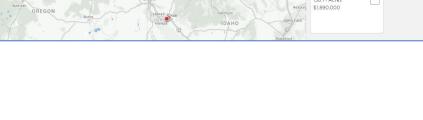

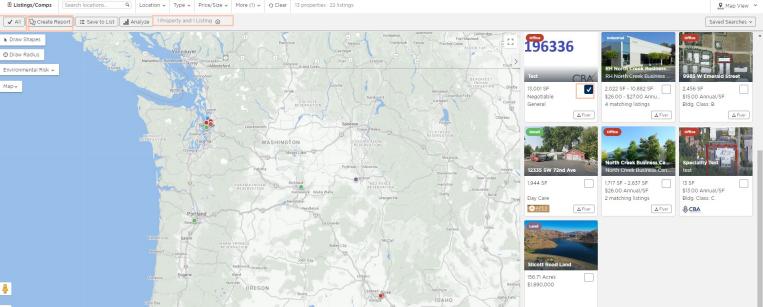

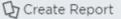

## **CREATING A LISTING REPORT**

After selecting "Create Report" a pop-up box will appear with all available report options. There are several reports types available

that you can pull, but keep in mind that the availability of these reports depends on the number of results.

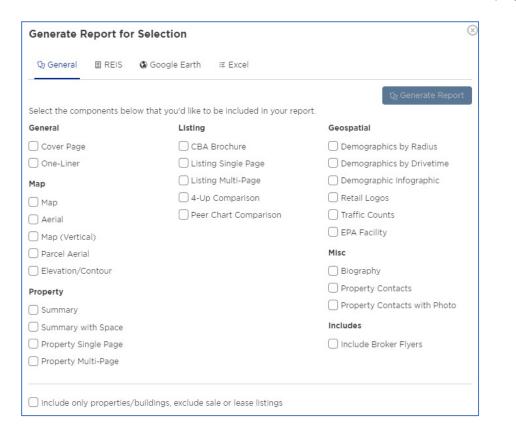

Please view the next page for information on report limitations.

| Generate R   | eport fo     | r Selection                                | $\otimes$         |
|--------------|--------------|--------------------------------------------|-------------------|
| ୟ⁄ General   | E REIS       | Soogle Earth III Excel                     |                   |
|              |              |                                            | ₯ Generate Report |
| Choose Geosp | atial Analys | is Format                                  |                   |
| Parcel Anal  | ysis         |                                            |                   |
| Include only | / properties | /buildings, exclude sale or lease listings |                   |

### Note: You must have a separate Google Earth account in place in order to open this report

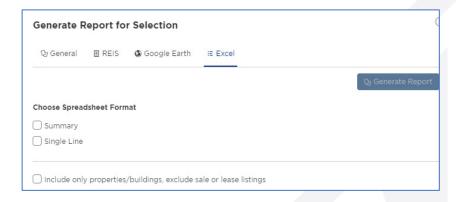

## **TIPS FOR CREATING REPORTS**

•"CBA Brochure" is specifically designed for CBA members, this is the only report you will find the days on market and commission information on

- •"Biography" = your biography as created in your profile
- •You have the option to choose to include the Listing Broker's contact information and to attach the broker uploaded flyer(s)
- •Reports are generated as both a link (so you can copy it into an email) or as a viewable, downloadable PDF

Due to the improved and robust information provided, the number of properties/listings you have will affect which reports are available to you. Here are the following size limitations for each report type:

- Flyers: 25 flyers maximum
- Reports For 50 or fewer properties/listings, members will have access to: Both Excel reports, Google Earth, cover page, one-liner, biography, summary, summary with space, cba brochure, listing brochure, listing brochure detailed, property brochure, 4- up comparison, peer comparison chart, map, aerial, map (vertical)
- Over 50 properties, members will only have access to: Both Excel reports, cover page, one-liner, biography, summary, summary with space
- Over 100 properties, members will only have access to: Both Excel reports, cover page, one-liner, biography
- · Over 250 properties: Limits reached, must remove some

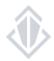

## **SAVING TO A LIST**

The list function allows you to keep the listings that you would like to review all in one place. You can add to or remove listing on a list at any time. You can save up to 250 listings/properties in a list. Lists can be created for yourself or to share with your clients.

Select the listings you would like to add to a list.

You can do this by clicking on the square next to the individual listings so that it is filled with a check mark.

Once you have finished selecting the listings you would like to include in your list then select the "**Save to List**" button.

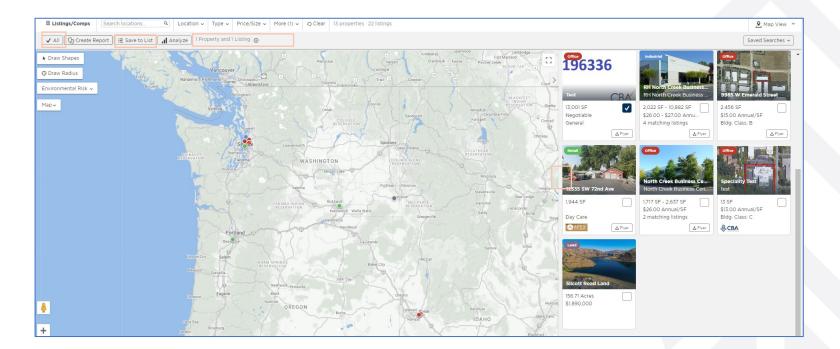

**Note:** You can tell how many properties and listings you have selected on the gray toolbar above your results

## **SAVING TO A LIST**

After selecting "Save to List" a pop-up window will appear with previously saved lists, or the options to create a new one.

If you would like to save these listings to an existing list, click on the name of the list and it will save automatically.

If you would like to save the listings you selected to a new list, click "New List", enter in a list name or any additional list settings then click save.

After you have selected an existing list or created a new one and clicked on save, you will get a notification at the bottom of your screen letting you know the listings have been successfully saved to your list.

| Save to a List Use lists to group properties you're interested in. Search by list name or client |                                |            |          |  |  |  |  |  |
|--------------------------------------------------------------------------------------------------|--------------------------------|------------|----------|--|--|--|--|--|
| Search by list name or client                                                                    |                                |            |          |  |  |  |  |  |
| List Name                                                                                        | Client                         | Modified   |          |  |  |  |  |  |
| Quick List                                                                                       |                                | 03/24/2022 |          |  |  |  |  |  |
| Training 3/8/22                                                                                  |                                | 03/24/2022 |          |  |  |  |  |  |
| Training 2/24                                                                                    | Test Client                    | 02/24/2022 |          |  |  |  |  |  |
| Training Listing 1.27                                                                            |                                | 01/27/2022 |          |  |  |  |  |  |
| Training 1/25                                                                                    |                                | 01/25/2022 |          |  |  |  |  |  |
| Training 12/16                                                                                   |                                | 12/16/2021 |          |  |  |  |  |  |
| Training 10/28                                                                                   |                                | 10/28/2021 |          |  |  |  |  |  |
| Training 9;/30                                                                                   |                                | 10/15/2021 |          |  |  |  |  |  |
| 32 Lists Prev 1 2 3 4 N                                                                          | lext                           |            | New List |  |  |  |  |  |
| Include only properties/buildings,                                                               | exclude sale or lease listings |            |          |  |  |  |  |  |

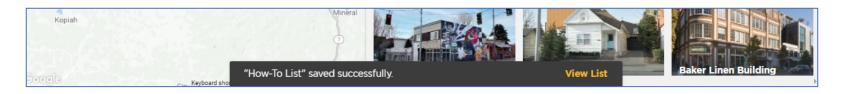

## **ACCESSING AND MANAGING YOUR LISTS**

To access your existing lists, select "Lists" from the top, blue toolbar.

This link will take you to view all of your existing lists. Click on the list name to use, view and manage your list.

If you would like to delete any existing lists, check the box next to the list name and then click "Delete Selected" from this screen.

| DODY'S Search ~ Lists Reports Email | My Listings Help |       |            | CBA Instruc     |
|-------------------------------------|------------------|-------|------------|-----------------|
| Lists                               |                  |       |            | New List        |
| Search by list name or client       |                  |       |            | Delete Selected |
| List Name                           | Client           | Items | Created    | Modified 🔻      |
| Webinar Test list 7-27              | -                | 3     | 07/27/2023 | 09/05/2023      |
| Practice List 7/27/23               | -                | 3     | 07/27/2023 | 07/27/2023      |
| D Test List 7-26-23                 | -                | 2     | 07/26/2023 | 07/26/2023      |
| Uwebinar 4.27                       | -                | 4     | 04/27/2023 | 04/27/2023      |
| Practice 4-27 (2nd)                 | -                | 4     | 04/27/2023 | 04/27/2023      |
| Practice 4-27                       | -                | 5     | 04/27/2023 | 04/27/2023      |
| Practice List 4-26-23               | -                | 5     | 04/26/2023 | 04/26/2023      |
| member testing 2                    | -                | 5     | 03/16/2023 | 03/16/2023      |
| member testing                      | -                | 6     | 03/16/2023 | 03/16/2023      |
| Webinar 1.26.23                     | Client 123       | 2     | 01/26/2023 | 02/17/2023      |
|                                     |                  |       | 19 Lists   | Prev 1 2 Next   |

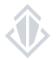

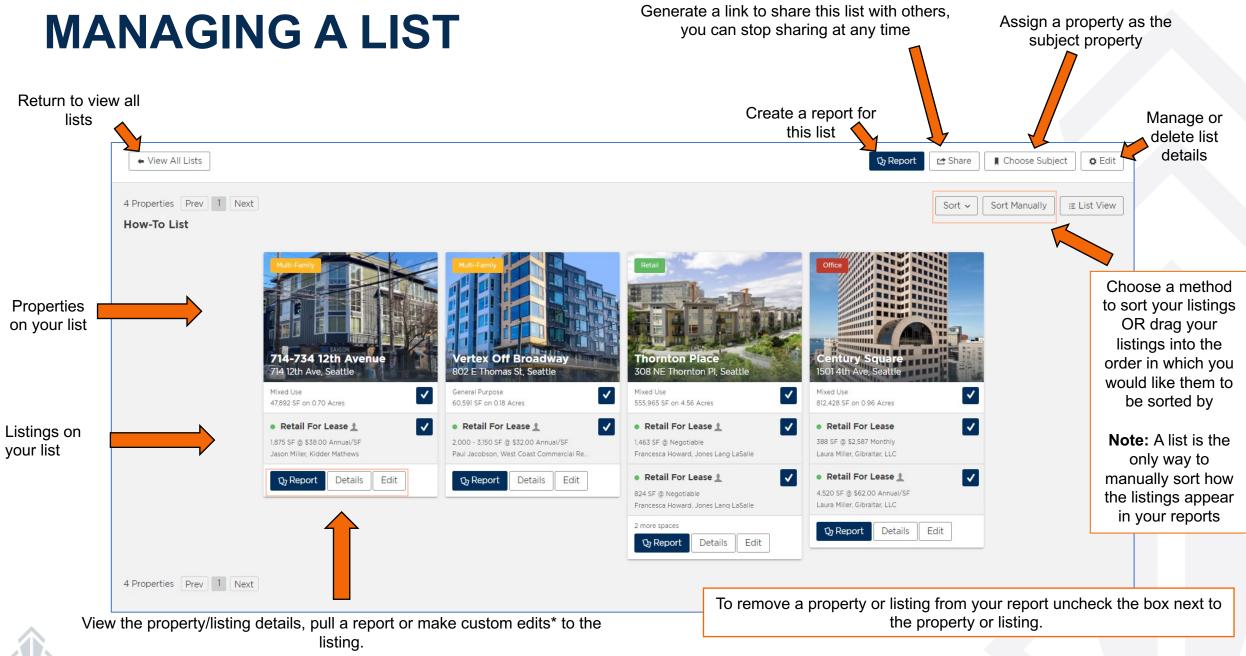

Note: these edits are available only to you in reference to this list

# SAVING SEARCHES & SETTING UP E-MAIL ALERTS

If you know that you will use the same search filters frequently a time-saving step would be to save your search. Doing this will allow you to perform the search quickly and access new results at any time.

After conducting a search, click on **Saved Searches** on the upper right-hand side of the search window. When the drop-down menu appears, select the **Save Current Search** button.

When the **Save this Search** pop-up appears, you will then want to give your search a name.

If you would like to receive e-mail alerts on this search, be sure to set up an e-mail frequency. This will notify you when your search gets a new match.

**Note:** You can add your clients to receive a copy of these e-mail alerts, however, please keep in mind you cannot adjust information they are seeing.

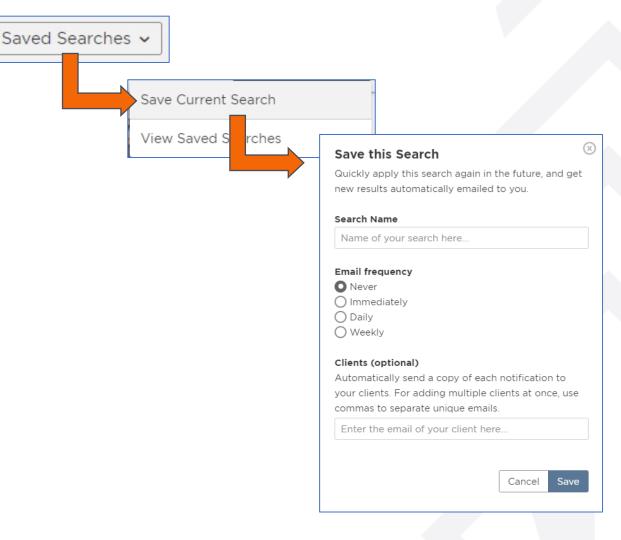

## **VIEWING AND EDITING YOUR SAVED SEARCHES**

Click **Saved Searches** on the upper right-hand side of the search window to make edits or run the search again. When the drop-down menu appears, click on **View Saved Searches**.

This will open a pop-up window that will give you access to all the saved searches you have set up. From this window you can view new results that match your saved search parameters, adjust the frequency in which you are getting e-mail alerts and delete your saved searches.

**Note:** If you would like to change the filters of a search you will need to view the saved search, adjust your filters and then follow the steps for saving a new search. Once this is done you will want to delete the original search.

| All Immediately Daily Weekly Never      |                                       |                                                                                               |  |
|-----------------------------------------|---------------------------------------|-----------------------------------------------------------------------------------------------|--|
| Training 1/25 All matches ▼ Search →    | Webinar 10/22 All matches             | :h →                                                                                          |  |
| Matches are <b>never</b> sent to you.   | Matches are <b>never</b> sent to you. | 🖋 Edit                                                                                        |  |
| Webinar 4.30<br>All matches 		 Search → |                                       | Edit Saved Search<br>Name<br>Training 1/25                                                    |  |
| Matches are <b>never</b> sent to you.   |                                       | Email frequency <ul> <li>Never</li> <li>Immediately</li> <li>Daily</li> <li>Weekly</li> </ul> |  |

#### Clients (optional)

Automatically send a copy of each notification to your clients. For adding multiple clients at once, use commas to separate unique emails.

Enter the email of your client here...

Cancel Delete Save